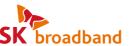

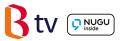

# **Smart 3 STB Visual User Guide**

Enjoy B tv in UHD quality together with NUGU, an Al voice search, and Google services!

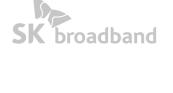

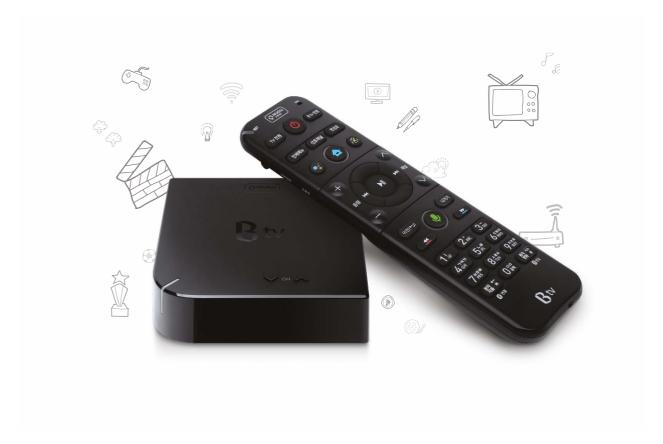

## **Smart 3 Set Top Box (STB)**

Meet its unique features!

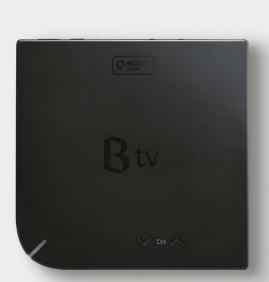

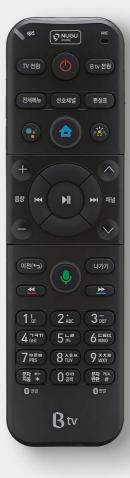

# AI voice search NUGU at a single click

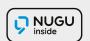

Press the button on the remote and use AI voice search NUGU with ease, from Content Search to Weather, Schedules, Music, Shopping and Smart Home Service!

Live a smart life powered by Smart 3 STB and its Al service. (For more details, see page 23.)

\* Voice recognition is available only in Korean.

## Various Google services available on B tv

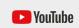

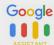

Smart 3 STB that runs Android OS brings various Google services to your home. Unlimited access to Google TV apps such as YouTube, YouTube Kids and Google Assistance is now available on B tv at a single click.

# The smallest, lightweight STB that fits everywhere

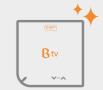

Smart 3 STB is the smallest STB ever released into the market.

Its lightweight (156g) structure fits naturally into any interior and can be safely placed on cabinets, shelves or anywhere.

Smart 3 BTV even saves you utility bills!

As generating less heat, Smart 3 STB consumes half the power of typical STBs.

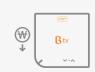

Consume less energy and save utility bills with Smart 3 STB.

## **Customer Center**

Services related to Smart 3 STB are provided both by SK broadband and SK Telecom.

For more information or questions about our services, please call the 106 Customer Center.

## **B** tv Service

· For inquiries about B tv services or the STB, including STB features, B tv channels and VOD content, or B tv Voice Search, please call the 106 Customer Center.

· Customer Center: 106

· Website: www.skbroadband.com

## **Table of Contents**

## **Getting Started** • STB & Remote Details 06 Connecting the STB 80 · Connecting the Remote 09 Using B tv Service • HOME Screen Overview 10 Adding Favorite Channels/ 12 Reserving Programs 13 · Viewing Broadcast Schedule Watching VODs 14 Purchasing VODs 15 · B tv ZEM Kids Overview 16 Using B tv plus App 18 · Setting Up B tv 20 Using AI Service · Linking Google Account 22 Using Google TV Apps 24 Troubleshooting 26

**Getting Started** 

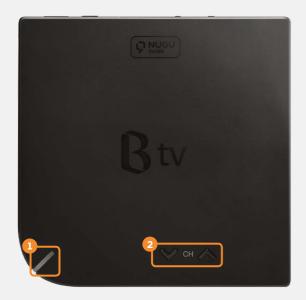

1 Notification LED Indicates On/Off status of the STB with a light.

[When B tv powered on] A white light blinks.

[When the system starts] A white light blinks.

[When B tv is on] A white light is displayed.

[When a network error occurs] A red light blinks.

[When B tv powers off (or on Standby mode)] A green light is displayed.

2 Channel Scrolls through the B tv channels.

STB Back

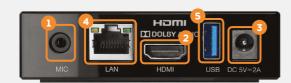

1 MIC IN Connects a MIC. \* Voice recognition is available only in Korean.

2 HDMI Connects the STB to your TV via HDMI cable.

Supply Connects the power adapter.

Connects internet via wired LAN.

5 USB Connects a USB device

(supporting USB 2.0 ◆← and USB SS←).

Remote

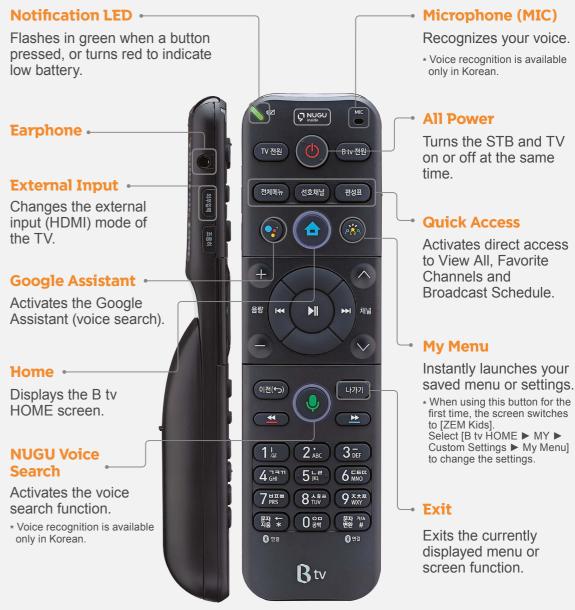

## B tv remote control features you will like...

Aim anywhere

You do not need to point the remote directly at the STB.

You can aim the remote anywhere to control the STB.

Easy to find buttons in the dark

Hold and move the remote to automatically light up the buttons, making them easy to locate even in the dark.

Gentle-push buttons

The remote buttons' rubbery feel when pushed makes it more comfortable to use.

## Connecting the STB to the Internet and TV

To set up the STB, connect it to your Internet router and TV.

## 1. Connecting the Internet and TV

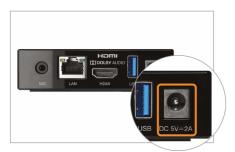

Plug the power adapter into the back.

\* You must use the power adapter included in the STB package. Using adapters other than the one provided may cause equipment failure, electric shock or fire.

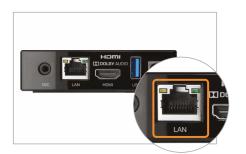

Plug the LAN cable into the back to connect the Internet.

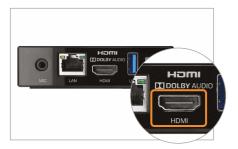

Plug the HDMI cable into the back to connect your TV.

\* Please turn off the TV and unplug the power cable before connecting the STB to the TV.

## 2. Turning your STB and TV on

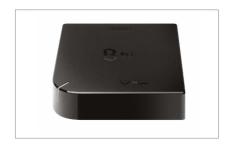

Turn on your STB and TV. When the system starts up after powering on, you can access B tv immediately.

## Connecting the remote to the STB

To use the remote more conveniently, pair it with the STB Via BlueTooth. Once connected, you can aim the remote anywhere as the STB seamlessly receives signals from the remote.

## 1. Pairing the remote with the STB via BlueTooth

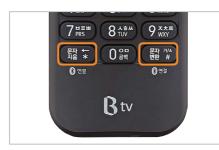

Press and hold the \mathbb{\text{\text{\ti}\text{\text{\text{\text{\text{\text{\text{\text{\text{\text{\text{\text{\text{\text{\text{\texi}\text{\text{\text{\text{\text{\text{\text{\text{\text{\text{\text{\text{\text{\text{\text{\tex

The remote and the STB will automatically connect.

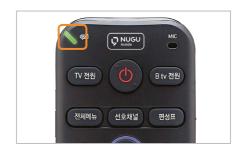

The green light will blink on the top left corner during pairing.

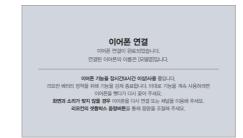

When the pairing is complete, '이어폰 연결' (Earphone Connected) is displayed on the B tv screen.

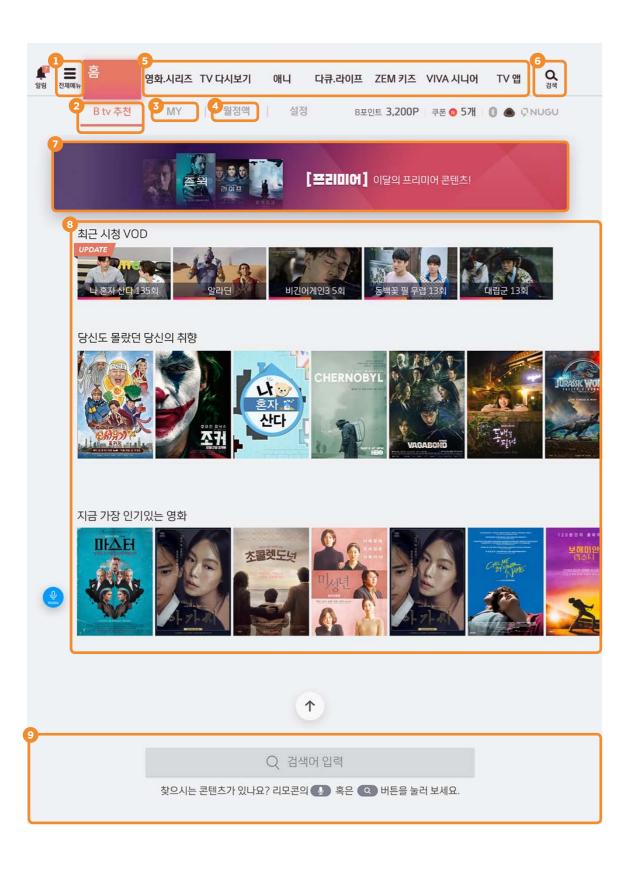

## Check your favorites menu and content at a glance on B tv HOME!

Press the (HOME) button on your remote to access the B tv HOME screen.

1 VIEW ALL Displays all the menus and services available on B tv.

\* Press the 전에는 (View All) button on the remote to access View All.

2 Recommended Shows the content B tv recommends to you.

Displays the VODs that you have recently watched, purchased **3** MY

and added to your collection.

You can also check your B Points and TV Points and change your

B tv settings.

4 Monthly Offers B tv's various monthly subscription plans such as Movie, **Subscription** 

Watch TV and Kids.

You can also check your subscription information quickly and easily.

6 Menu by Provides various content by genre.

Genre

**Block** 

Press the ok button in Menu by Genre to browse more contents.

6 Search Shows the search box to enter text to search.

**7** Top Banner Provides information on various events available on B tv.

Offers tailored content service by showing your recent watches, 8 Content

the most popular content and more.

Press the or all button on the remote to search for specific Search

content on B tv.

You can add your favorite channels or reserve programs to watch at a specific time.

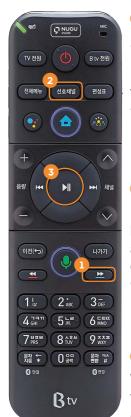

## Add/Remove Favorites

Select [B tv HOME ► MY ► Settings ► TV Channels ► Favorite Channels ► Setup] and add or remove your favorite channels.

\* You can add the TV channel you are watching to your favorite channels by pressing the button on the remote

|             | 선호 채널 설정<br>전후 제설로 등록하고 있는 제설을 전략하 |              |
|-------------|------------------------------------|--------------|
| ±001 8tv    | WARPS 500                          | 등록한 선호 제념 보기 |
| 002 S85 B45 | ■ 009 KBS1                         | 8588         |
|             |                                    |              |
|             |                                    |              |
|             |                                    |              |
|             |                                    | 이전략전         |
|             |                                    | 五万数          |
|             |                                    |              |

## 2 Switch to favorite channels

Press the (Favorite Channels) button on the remote while watcahing a TV channel to jump to your favorite channels.

\* Each press of the button switches the next favorite channel (according to the order added).

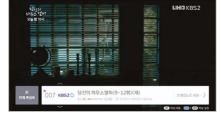

## **3** Reserve programs

When watching a TV program, press the button on the remote and select a program to watch later.

Once you reserve, a pop-up reminder will be displayed 5 minutes before the show starts.

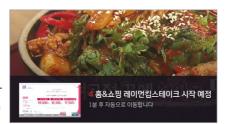

## Tips Watching multiple channels at the same time

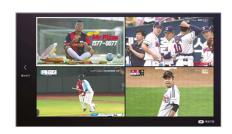

Press the button and then the button on the remote.

You can watch up to four channels on one screen by selecting Multiview at the top of the Menu. (Movie, Sports, Terrestrial, Home Shopping)

\* On the Multiview screen, press the button on the remote and select [Multiview Setup] to edit the Multiview channels.

## View various TV channels at a glance with Broadcast Schedule!

You can easily scroll through over 200 TV channels by genre and popularity.

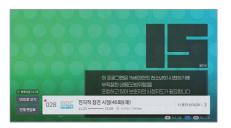

## **Mini Broadcast Schedule**

With a pop-up at the bottom of the screen, check the programs currently on other channels and their scheduled time. While watching a TV channel, press the button and then the button on the remote.

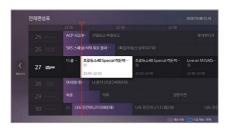

#### **Full Broadcast Schedule**

You can scroll through the broadcast schedules of all channels.

Press the (Broadcast Schedule) button on the remote while watching a TV channel.

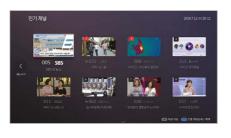

## **By Popular/Favorite/Genre**

Check the broadcast schedules of popular or your favorite channels or by genre. While watching a TV channel, press the (Broadcast Schedule) button and then the button on the remote.

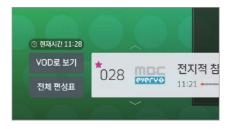

#### **Smart Broadcast Schedule**

When you miss a show, check if its VOD is available on B tv. While watching a TV channel, press the

button and then the button on the remote, and select [Watch VOD].

\* This function is available only for programs that provide VOD service.

## Tips When watching late at night

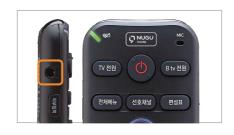

Plug your earphones into the left side of the remote, to listen to the B tv audio.

\* If you use earphone mode continuously for four or more hours, the earphone will automatically disconnect. To continue using earphone mode, unplug the earphones and plug them back in.

# The quickest and easiest way to watch VODs! **Enjoy VOD content any way you like.**

You can play VODs more conveniently by using the remote buttons.

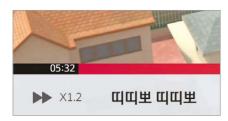

## Fast forward/rewind

Press the button ontheremote. Each press increases the fastforward/rewind speed by x2, x4, x8 and x16

\* Playback speed control: Press the button to adjust the playback speed by x0.8,x1.2,x1.5, x2, x4, x8 and x1 6

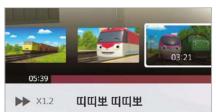

## **Skip scenes**

Jump to your favorite scenes during playback. Press the button and then the button on the remote.

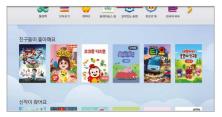

## Skip chapters

Jump a chapter forward or backward during playback. Press the or button on the remote.

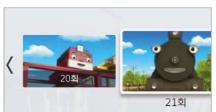

## Jump to another episode

Jump to another episode during playback.

Press the button and then the button to select the episode to watch.

\* This function is only available for content consisting of multiple episodes.

## Tips Quick VOD search is available!

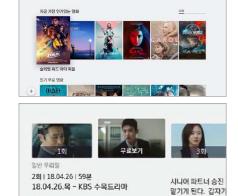

## **Scroll through Content List**

On Content List, press the and buttons on the remote to scroll through six items at once.

## **Scroll through Episode List**

On Episode List press the and buttons on the remote to scroll through six episodes at once.

(Only for content with multiple episodes)

# Different payment and buying options available for your convenience!

Once you choose the VOD buying option you can start watching right away.

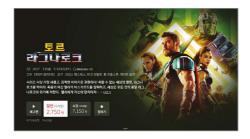

## **Choose your buying option**

On the VOD synopsis screen, select a buying option (rent/purchase/monthly subscription).

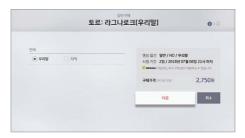

## Choose the language and picture quality

Choose the language and picture quality and click [다음 (Next)].

\* Depending on the content, selecting the language and picture quality may not be available.

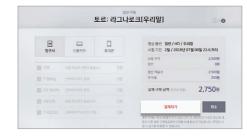

#### Choose your payment method

Select your payment method (Paying with B tv Monthly Fee/Credit Card/Paying with Mobile Phone) and discount options.
Check the actual amount to pay and click [결제하기 (Submit My Order)].

\* Some payment methods and discount options may not be available depending on the content.

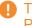

The initial purchase passcode is set to '1111'. Please reset the passcode for security!

How to change the passcode:

Select [B tv HOME ► MY ► Settings ► Passcode

► Purchase Passcode ► Reset].

## Foster your child's creativity! **Enjoy various content on B tv ZEM Kids!**

Select [B tv HOME ▶ ZEM Kids].

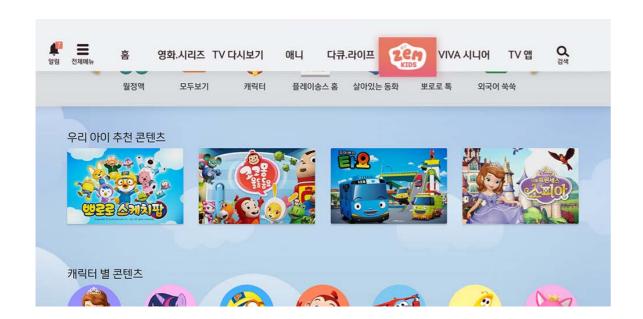

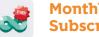

**Monthly Subscription**  Offers various monthly subscriptions for kids.

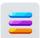

View All

Shows all VODs available on B tv ZEM Kids.

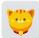

Characters

Displays VODs that feature popular characters for easy searching.

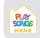

**Play Songs Home** 

Provides music play programs for preschoolers by age group.

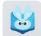

**Live Fairytales** 

Allows your child and family to do a role play of TV fairytale characters.

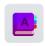

**Easy Learn** Foreign Languages

Provides YOON's English School content and foreign animations from seven different countries.

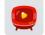

Channels

Displays various children's television channels.

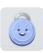

**Kids Settings** 

Change the B tv ZEM Kids settings suitable for your child.

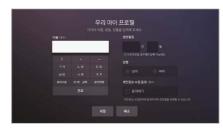

## Mv Child's Profile

Register your child's profile and receive event notifications and coupons.

Select [Kids Settings ► My Child's Profile] and enter your child's profile (up to 3 children).

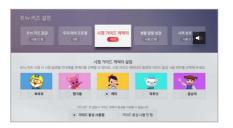

## **Viewing Guide Characters**

Choose one of the kid-friendly characters (Pororo, Pinkfong, Carrie, the Octonautes, Kongsuni) and enable voice guidance as needed.

Select [Kids Settings ► Viewing Guide Characters].

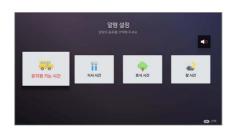

#### **Routine Reminders**

Create reminders for your child, such as the time to leave for kindergarten, eat, take a break or go to bed, and pop-up reminders will be displayed on the B tv ZEM Kids screen.

Select [Kids Settings ► Routine Reminders].

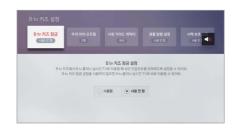

#### **B tv ZEM Kids Lock**

Are you worried about your child watching a television program rated inappropriate? Set up the Adult Passcode needed to leave B tv ZEM Kids.

Select [Kids Settings ► B tv ZEM Kids Lock].

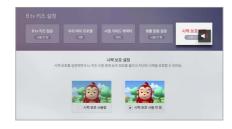

#### **Vision Protection**

If you are worried that watching television may affect your child's eyes, set up the blue light filter function to activate when watching children's channels.

Select [Kids Settings ► Vision Protection].

# Using B tv Service

## Connecting the B tv plus app to your STB

You can access various content and functions of B tv on your mobile device.

## Here are the steps to follow to connect the B tv plus app to your STB.

STEP 1

Download the B tv plus app and install it on your mobile device.

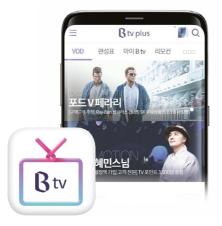

STEP 2

On the B tv HOME screen select [MY ► Connection Setup ► Connect B tv plus].

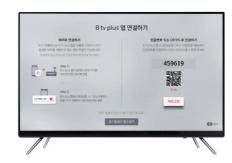

STEP 3

On the B tv plus app, select [All Menu (≡) ► Settings ► STB Connect ► Server] and enter the 6-digit passcode displayed on the B tv screen to complete the connection.

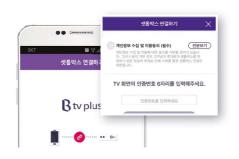

## What services are available on the B tv plus app?

VOD

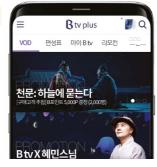

Watch various B tv VODs on your mobile device.

Broadcast Schedule

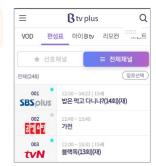

Check the broadcast schedules of B tv channels in real time.

My B tv

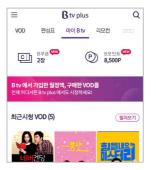

Conveniently manage your monthly subscriptions, purchase list, B Points and coupons.

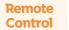

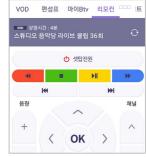

Connect the B tv plus app to your STB and use the remote functions with your mobile device.

**Event** 

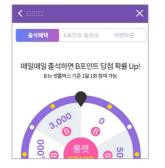

Apply for various events and receive B Points.

Eveni

# Using B tv Servic

# View various custom settings available on B tv at a glance!

You can set up or change the B tv settings at the bottom of the [B tv HOME ▶ MY] screen.

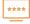

## **Passcode**

Adult Passcode Create the Adult Passcode needed to watch adult content.

Screen Time Control Create the Screen Time Control Passcode to limit the number of VODs and hours your child can watch per day.

**Purchase Passcode** Create the Purchase Passcode needed to buy content.

\* The initial Purchase Passcode is set to '1111'.

We strongly recommend that you reset the Passcode for security.

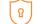

## **Parental Controls**

Viewer Age Limit
Viewing Habits
Adult Content

Set up the Viewer Age Limit for TV channels and VODs.

Limit the number of VODs and hours your child can watch per day.

Select Show or Do Not Display for adult content.

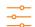

## **Custom Settings**

Start up Screen
Auto HOME Mode

Set up the initial startup screen displayed when B tv is turned on. Switch to the B tv HOME screen if the remote is not touched for

five hours.

Commentary & Closed-Captioning

Enable the commentary or closed-captioning broadcasting for the visually/hearing impaired.

Auto Sleep Mode

Turn off the STB at the selected time.

Targeted Ads

Select to watch or not to watch targeted commercials based on your B tv viewing history.

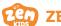

## **ZEM Kids**

Kids Lock

Set up the Adult Passcode needed to leave B tv ZEM Kids.

My Child's Profile

Register your child's profile and receive event notifications and coupons.

Viewing Guide Characters

Choose a Viewing Guide Character that helps your child develop positive TV viewing habits.

**Routine Reminders** 

Create reminders for your child, such as the time to leave for kindergarten, eat, take a break or go to bed, and pop-up reminders will be displayed on the B tv ZEM Kids screen.

**Vision Protection** 

Set up the blue light filter function to activate when watching children's channels.

\* Select [ZEM Kids ▶ Settings] to change the ZEM Kids Settings.

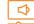

## Picture/Sound

Picture/ Sound Quality Set up the screen resolution, picture quality, ratio, color and sound and enable the screensaver.

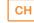

## TV Broadcasting

**Favorite Channels** Add the channels you like to your favorite channels.

You can also remove a channel from your favorite channels or

reset the list of favorite channels.

**Block Channels** Add the channels you dislike to your blocked channels.

You can also remove a channel from your blocked channels or

reset the list of blocked channels.

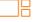

#### Multiview

Set up

Select a screen split mode or set up 'My Multiview' composed of the desired channels.

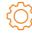

### **System**

**TV Power Control** 

Connect the STB to your TV via HDMI cable and control the TV power and volume with the remote.

**STB Optimization** 

Optimize your STB.

Upgrade

Upgrade your STB to the latest version of the service.

Reset

Reset your STB settings.

\* The reset function does not reset the verification passcodes, parent controls, B tv Kids and commentary & closed-caption broadcasting.

**Device Information** 

Check your Internet settings and device information.

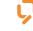

## NUGU

**NUGU Service** 

Connect the NUGU mobile app to Al 2 STB.

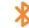

#### **Device Connect**

B tv plus

Connect your B tv plus mobile app to your STB.

BlueTooth

Connect your STB to various BlueTooth devices such as

remote control, keyboard and mouse.

# Using AI Service

# Linking the STB with your Google account

Once linked, you can access various Google services on B tv.

## STEP 1

## Set up language on Google settings.

Select [TV App ► Google Settings ► Device Preferences ► Language] and change Korean to English.

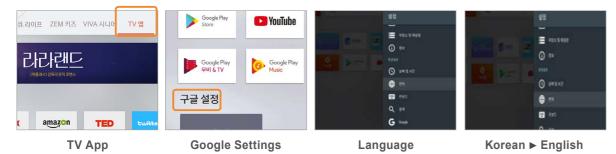

## STEP 2

## Link the STB with your Google account

Log in with your Google account or mobile phone number, and link the STB with your Google account.

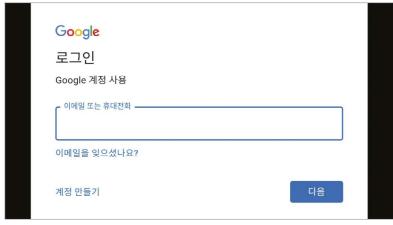

\* Once linked, B tv recommends content based on your viewing history.

## Accessing Google Assistant for voice search

You can search weather information, music, games and news by voice with the Google Assistant.

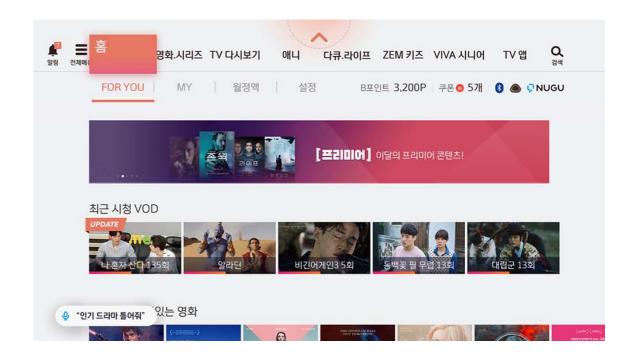

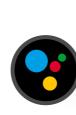

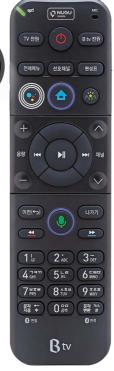

## Press the button on the remote and say what you need.

YouTube "Play YouTube" or "Find popular videos on YouTube."

Weather "Will it rain tomorrow?" or "How's the weather this week?"

Dictionary "What is' hello' in English?"

Music "Play [Singer's Name / Song]" or "Play 90s music."

\* Press the button and say "Help", and you can see more examples of voice commands.

\* For more details about service items, please access the Google Assistant website (assistant.google.com).

## **Accessing Google TV apps on B tv**

You can use various Google TV apps such as YouTube, Google Play, and Google Play Music.

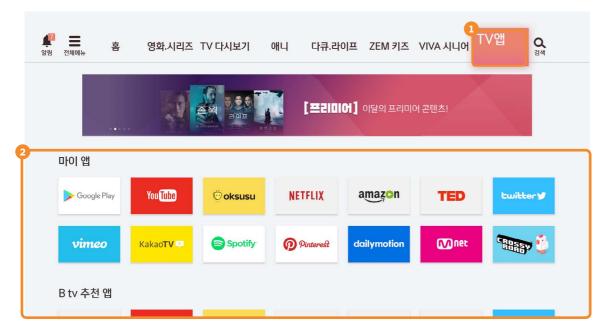

#### Launch YouTube

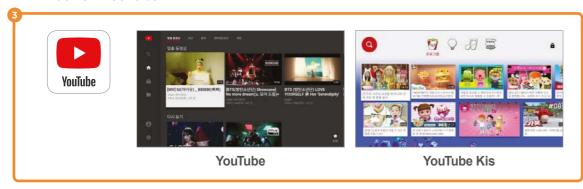

1 TV Apps Access various Google TV apps.

2 Apps & Games Launch default TV apps and access various content such

as movies and games.

**3 YouTube** Search and watch various YouTube videos.

## Use Google TV Apps as follows -

## With Smart 3 STB that runs Android OS, enjoy Google's AI service together!

Select [B tv Home ► TV Apps ► Apps & Games] to access various Google TV apps.

If you usually enjoy YouTube and YouTube Kids on your mobile device, watch them on the big screen with B tv.

\* Apps such as YouTube, Google Play, Google Play Games, Google Play Movies and Google Play Music are installed by default, and more apps can be downloaded from Google Play.

## Say as follows when using Google TV apps!

Play YouTube / YouTube Kids.

(Youtube) Beauty videos

(Google search) When is Budda's Birthday?

Launch the Google Play.

(Youtube) Play the Descendants of the Sun OST video on my TV.

(Google Play Music) Play Twice's songs.

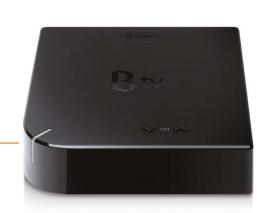

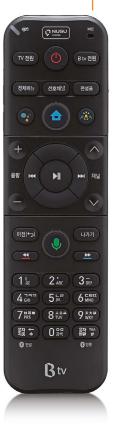

# Troubleshooting

# If the tips here do not work, please contact our 106 Customer Center.

## **Quick & Easy Troubleshooting**

- Turn the power off and on at the back of the STB/router/ modem.
- Please follow the steps below:

Power Cable Check if the power cable of each device is properly connected.

LAN Cable Check if the LAN cable is properly connected between devices and if the LED is working.

(HDMI/Input Source) Check the connections between the STB and TV and the input source settings.

Remote Control Check the battery level and BlueTooth connection.

## No image is displayed or no sound is produced.

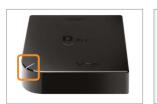

Check if both your TV and STB are powered on.

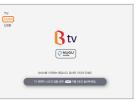

Check if the input source of the TV is set to HDMI.

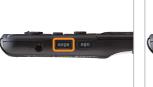

Press and release the (Input Source) button on the remote until your TV's input source settings are changed properly.

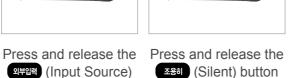

Press and release the (Silent) button on the remote until the screen is displayed.

## No light turns on at the front of the STB when B tv starts.

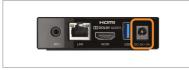

Press the Power button on the top of the remote or the STB. If the light is on, the STB is fine and works normally.

## The screen freezes suddenly.

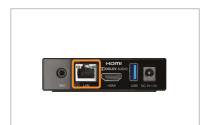

Check if the LAN cable is properly plugged into the back of the STB.

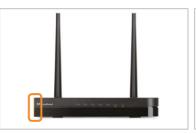

Check if the light on the router is on.

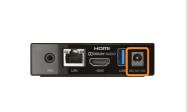

Turn the power off and on at the back of the STB.

## The remote control cannot control the TV.

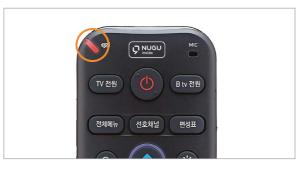

Check if the battery level is sufficient.

 $^\star$  If the battery is low, a red light will show at the top of the remote each time you press a button.

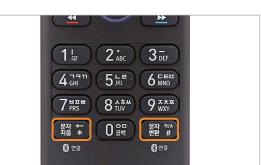

Press the ∰ and ∰ buttons on the remote at the same time to reconnect via BlueTooth.

## The remote control is misplaced.

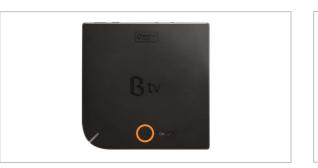

Press and hold any of the Volume [+/-] buttons on the STB for 3 seconds or longer.

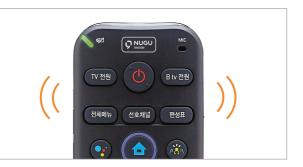

The remote's light and notification ring is automatically activated.

Once you find the remote, press any button to stop the notification sound.

## Software is not properly updated.

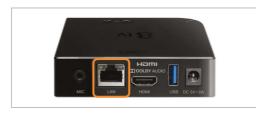

Check if the LAN cable is properly plugged into the back of the STB.

## I want to link multiple NUGU app accounts to my STB.

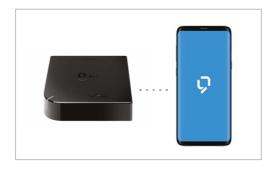

Only one mobile app account can be connected to a STB.

To change the linked NUGU App account, disconnect it and reconnect a new one.

\* The NUGU service is offered based on the information of the linked account. (e.g. FLO, Fortune Telling, Route Finder, Schedules, Shopping, Delivery Order, Smart Home Service and more.)